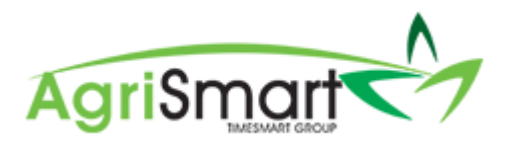

# ADDING A FULL-TIME/PART-TIME/FIXED TERM TEAM MEMBER ON WAGES

1. Hover on *Setup*, hover on *Team Manager*, and click on *Add Team Member*:

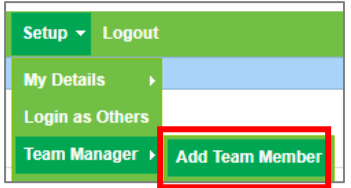

#### The following screen will appear:

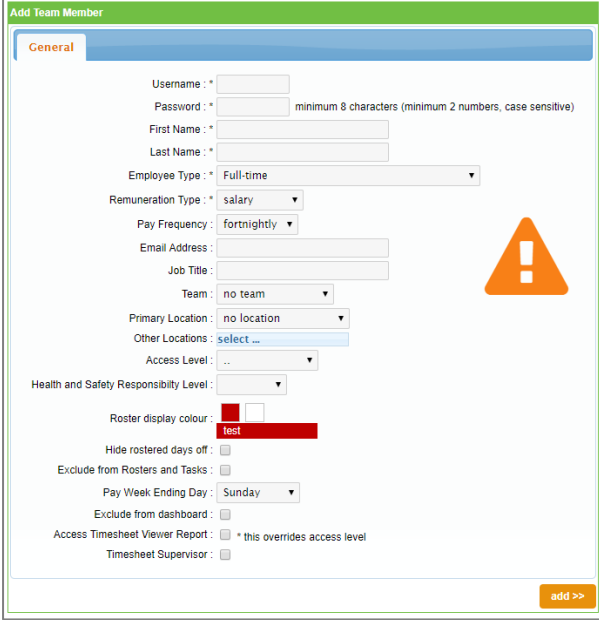

### 2. Enter in a *Username* and *Password*:

*NB: You cannot have the same username for more than one person, and you cannot have the username in the password. Follow the password instructions next to the Password box* 

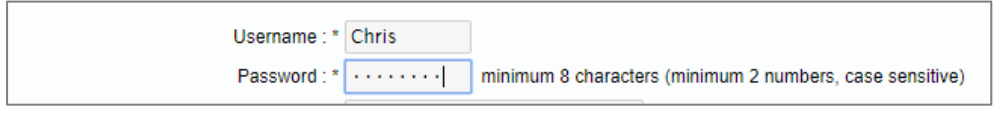

3. Enter in a *First Name* and *Last Name*:

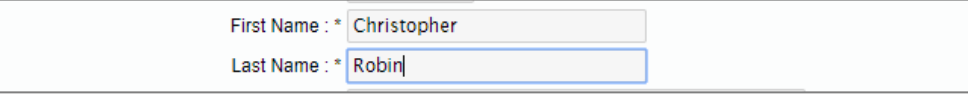

4. Select the applicable *Employee Type* i.e. *Full-Time, Part-Time*, or *Fixed Term (holiday pay as you go):*

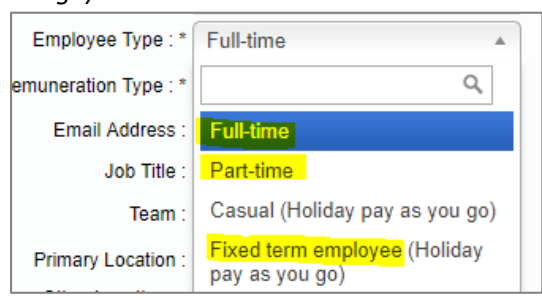

#### 5. Change the *Remuneration Type* to *Wages*:

Remuneration Type: \* wages  $\overline{\mathbf{v}}$ 

#### 6. Update the *Pay Frequency* (if applicable):

fortnightly Pay Frequency:  $\overline{\mathbf v}$ 

## 7. Enter in an *Email Address, Job Title*, and *Location(s)* (if applicable):

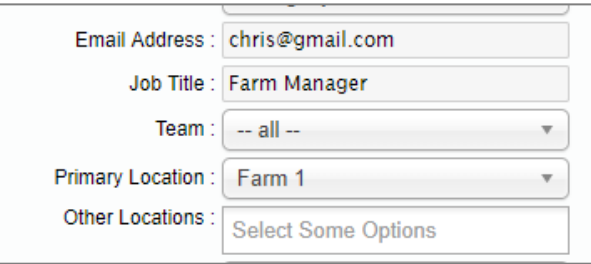

## 8. Select an applicable *Access Level* i.e. *Farm Manager:*

*NB: If an access level that you want isn't on your licence, please contact us and we can create it for you* 

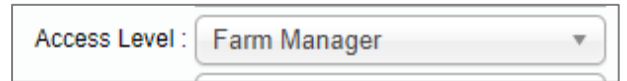

9. If you have the Health & Safety module, select an applicable *Health & Safety Responsibility Level* i.e. *Manager*:

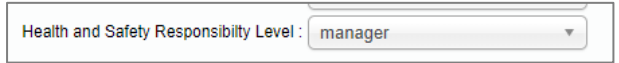

#### 10. Select a *Roster display colour*. To do this:

#### **NB: Skip this step if they will be excluded from the Roster**

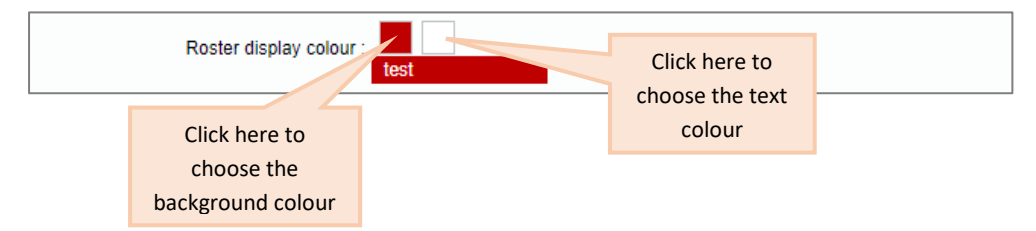

Clicking on either display colour boxes will bring up the following screen:

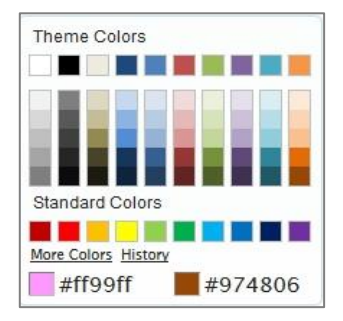

To bring up more colours, click on the circled area below:

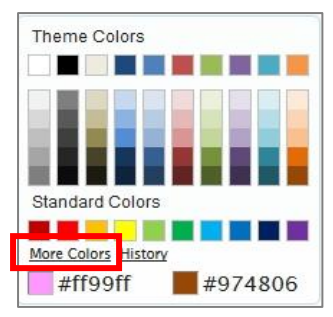

This will bring up the following screen:

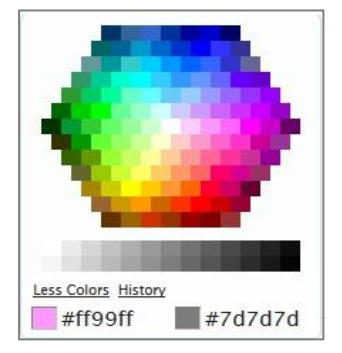

Select your desired colours.

11. Tick any of the following boxes if they apply:

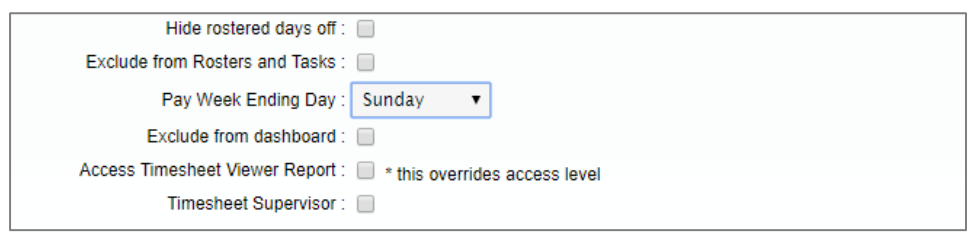

12. Ensure the *Pay Week Ending Day* is correct:

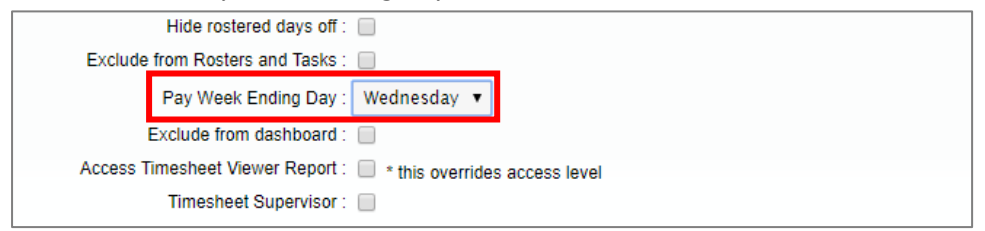

13. Click *Add*:

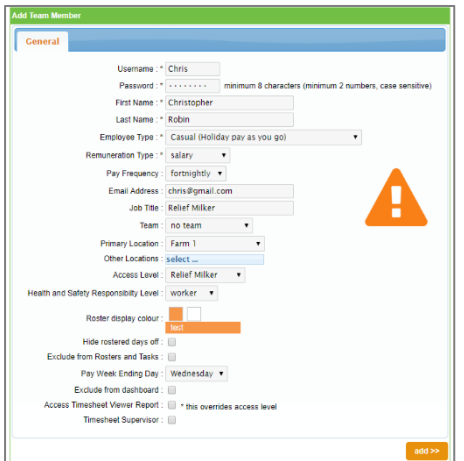

## The following tabs will appear:

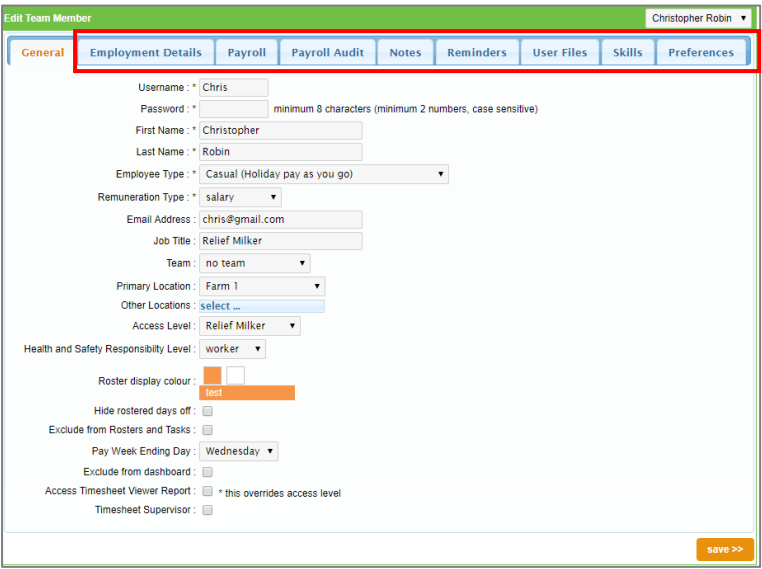

14. Click on the *Employment Details* tab:

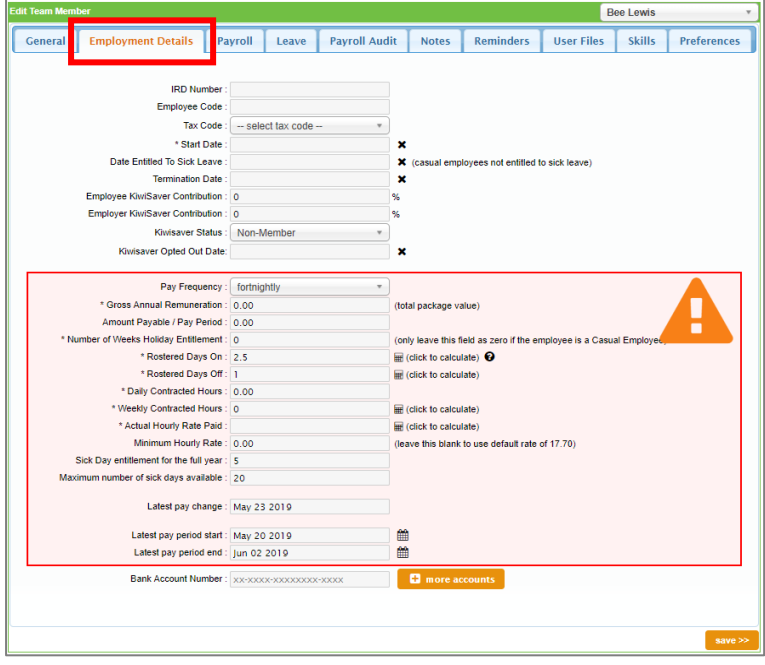

15. Enter the *IRD number, Tax Code*, and *Bank Account Number* (if you have the Payroll module):

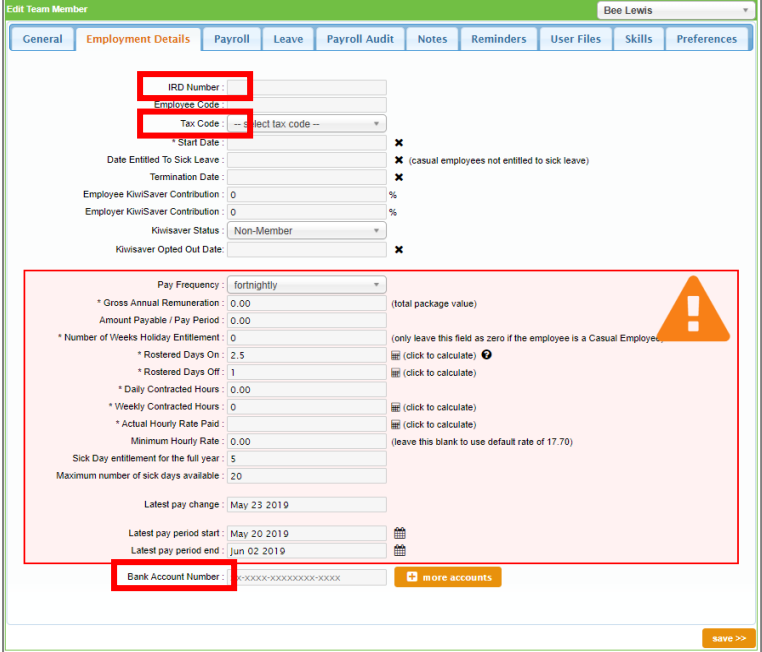

16. Enter an *Employee Code* (if applicable)

Employee Code: 1039

#### 17. Enter in the *Start Date*:

#### **NB: Once you click** *Save***, the** *Date Entitled to Sick Leave* **will automatically populate**

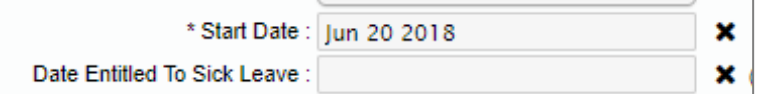

### 18. Select the applicable KiwiSaver option:

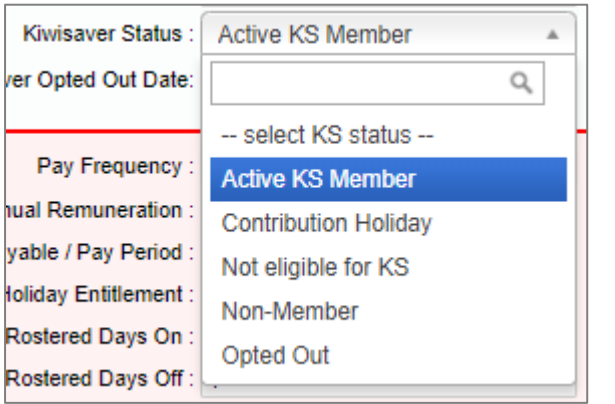

#### 19. If applicable, enter in the *KiwiSaver Contributions*:

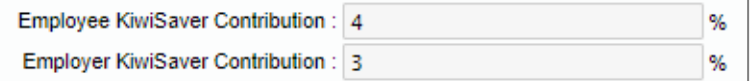

## 20. If applicable, enter in the *KiwiSaver Opted Out Date*:

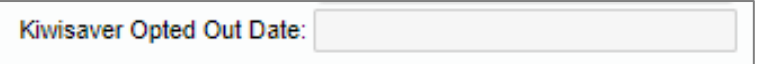

21. Enter in the *Number of Weeks Holiday Entitlement*:

**NB: Minimum is 4**

\* Number of Weeks Holiday Entitlement : 4

22. Enter in the Roster as per the Employment Contract: *For help on this, please clic[k here.](https://c3.timesmart.co.nz/_cms/assets/Uploads/Team-Manager-Setting-up-a-Roster.pdf)* 

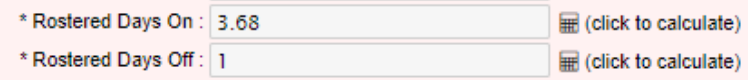

23. Enter in the *Daily Contracted Hours* as per the Employment Contract:

**NB: The** *Weekly Contracted Hours* **and** *Actual Hourly Rate Paid* **will automatically calculate once the** *Daily Contracted Hours* **have been entered in**

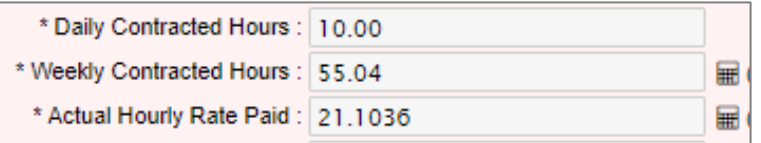

#### 24. Enter in the *Actual Cash Hourly Rate*:

*NB: If this is for a Fixed-Term employee, ensure you enter their hourly rate in with the 8% Holiday Pay on top of it i.e. Hourly rate = \$25 plus 8% Holiday Pay = \$27 per hour*

Actual Cash Hourly Rate: 25

25. Ignore the *Annual Non-Cash Benefit* section:

Annual Non-Cash Benefit: 0.00 - Converted to Hourly Rate: 0.00

26. Enter in the *Per Period Non-Cash Benefit* (if applicable):

*NB: Use this when Rent is on top of the team member's hourly rate. For example, the team member gets \$200 Rent each fortnight, which is on top of their hourly rate of \$25*

Per Period Non-Cash Benefit: 200

27. The *Actual Hourly Rate Paid*, *Gross Annual Remuneration*, and *Amount Payable/Pay Period* should have automatically pulled through. If it hasn't, click on the calculator icons to pull the information down (shown below):

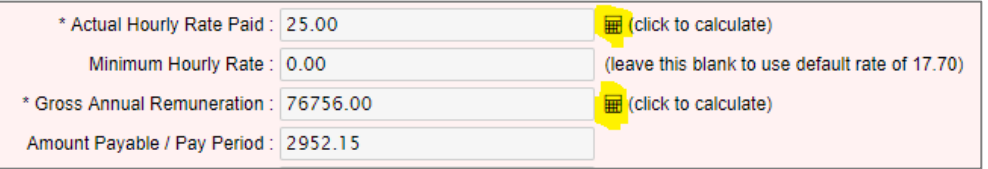

#### 28. Only change the following fields if applicable:

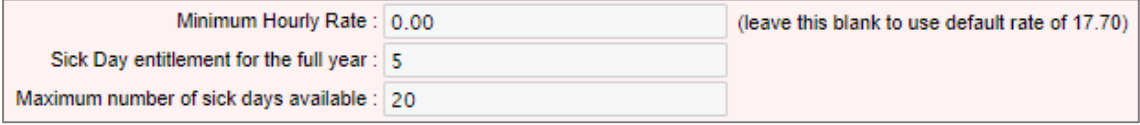

29. Change the *pay period start and end dates* (if applicable) by clicking on the calendar icons:

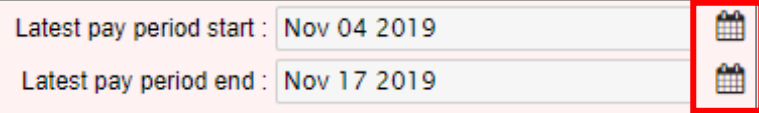

#### 30. Click *Save*:

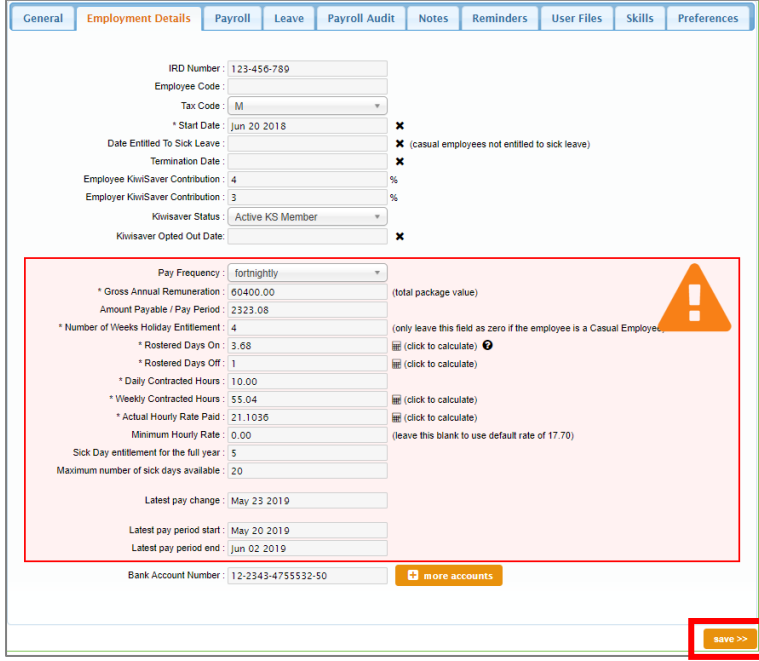

31. If you have the Payroll module, click on the *Payroll* tab: **NB: If you don't have the** *Payroll* **module, skip to the** *Leave* **tab**

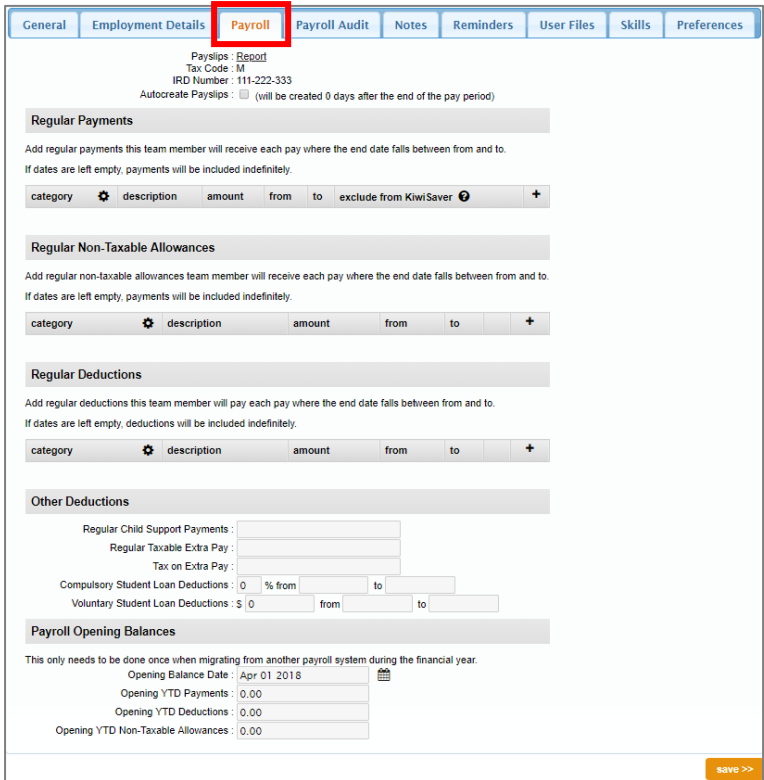

32. Add in any *Regular Payments*, *Regular Non-taxable Allowances*, and/or *Regular Deductions* by clicking on the plus icon:

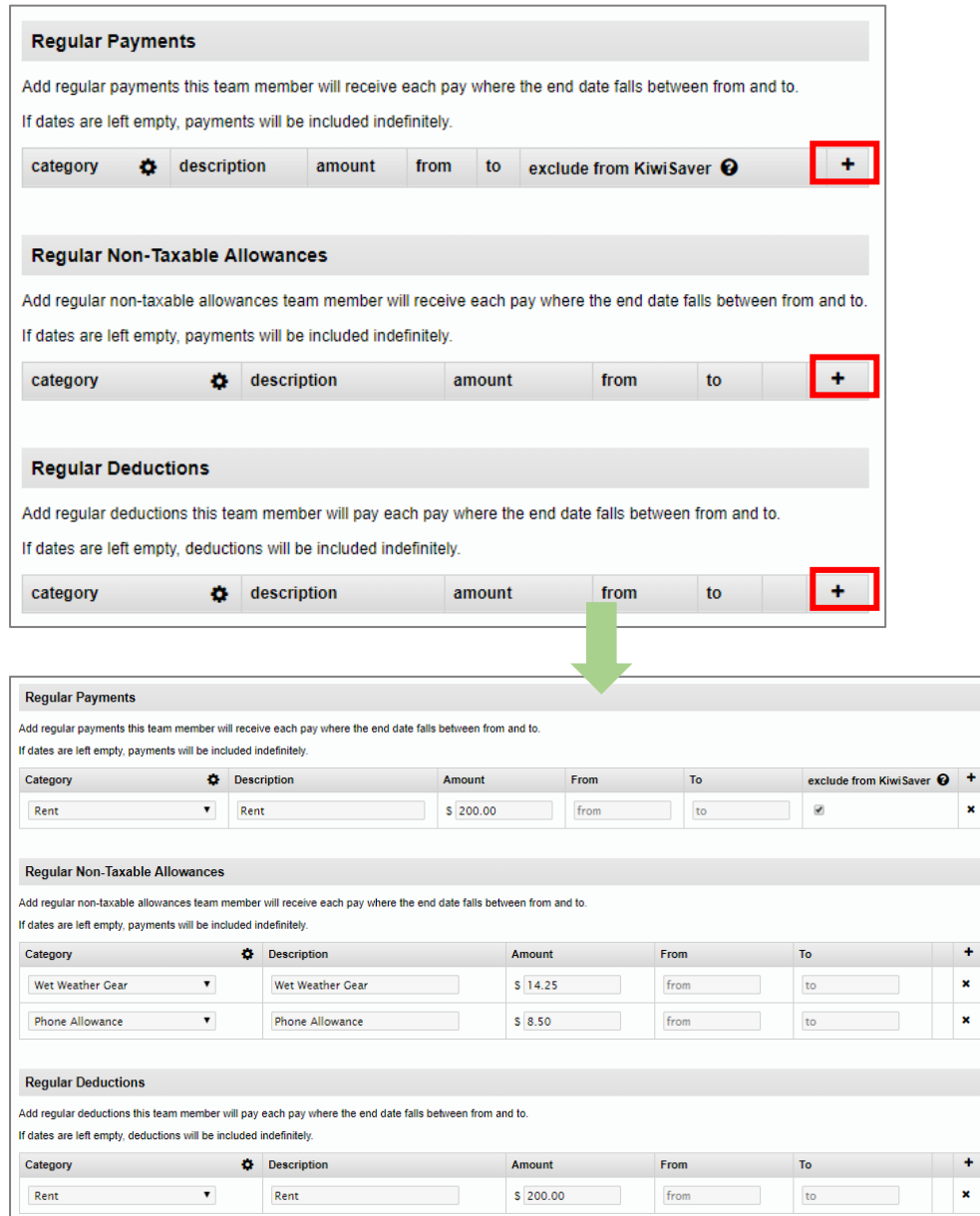

33. Add in any *Other Deductions* such as Courts and WINZ. For help on this click [here:](https://c3.timesmart.co.nz/_cms/assets/Uploads/Setting-up-a-Deduction-that-has-a-Total-Balance-Owing.pdf) *NB: This section is used for deductions that are going into a specific bank account* 

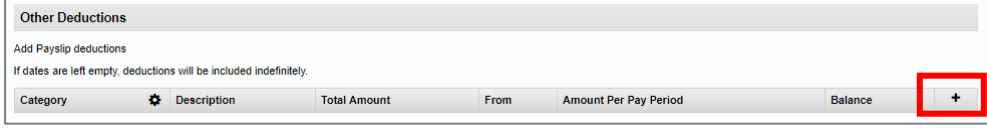

34. Enter in *Child Support* payments or *Extra Student Loan* payments (if applicable):

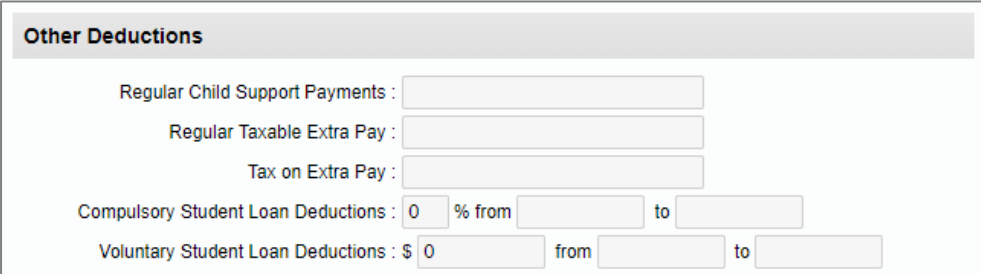

35. Enter in *Year to Date* figures (if applicable):

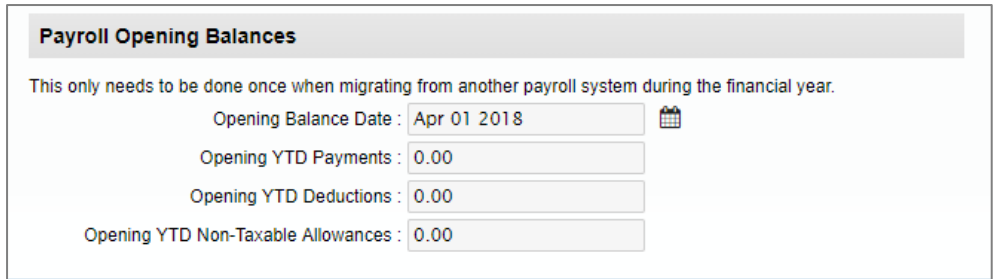

## 36. Click *Save:*

## *NB: If you need to add prior pay periods, please click [here](https://c3.timesmart.co.nz/_cms/assets/Uploads/Adding-Prior-Pay-Periods2.pdf) for assistance*

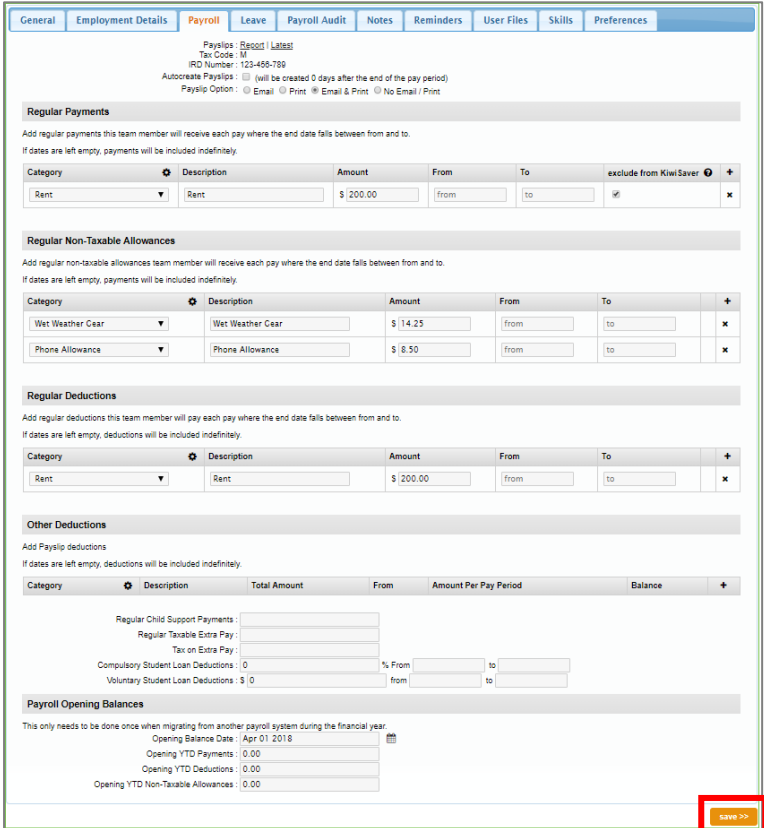

## 37. Click on the *Leave* tab

*NB: If you are setting up a Fixed-Term employee, this tab won't come up so please skip to the Preferences tab* 

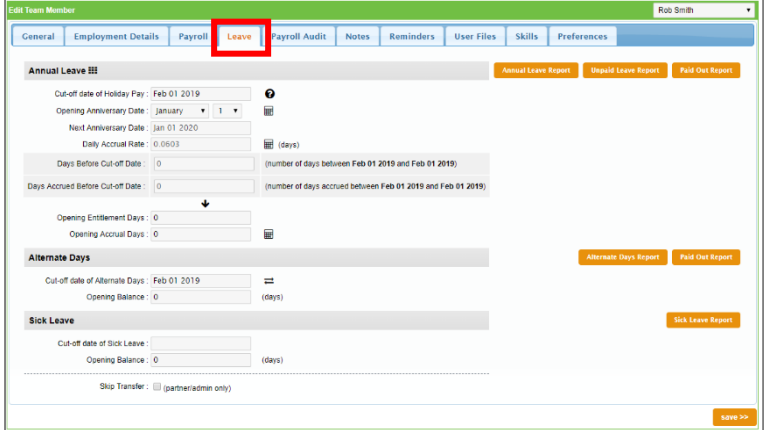

38. Ensure the *Cut-off date of Holiday Pay* field shows is your new employee's start date (i.e. 20/06/18):

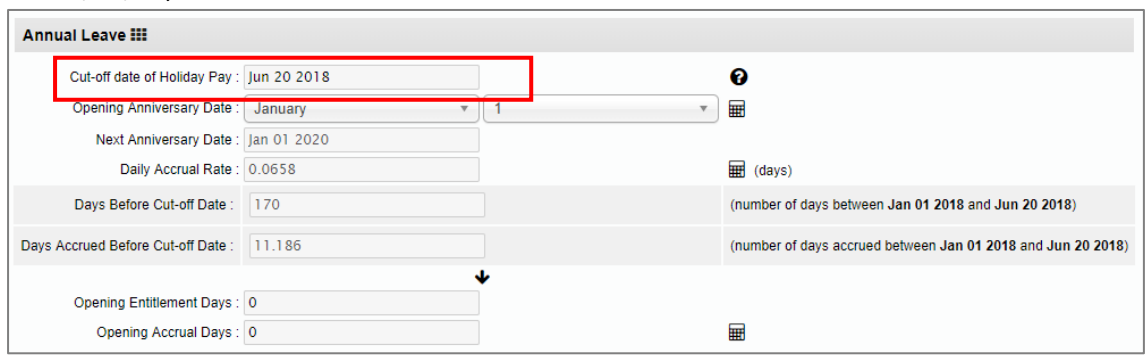

39. Change the *Opening Anniversary Date* field from *January 1* to the same day and month of the employee's start date i.e. June 20:

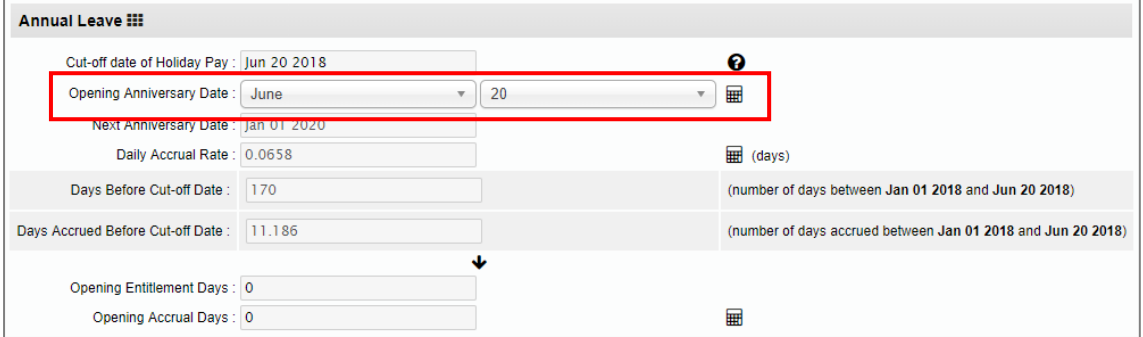

40. Change the *Cut-off Date of Alternate Days* to the employee's start date i.e. 20/06/19:

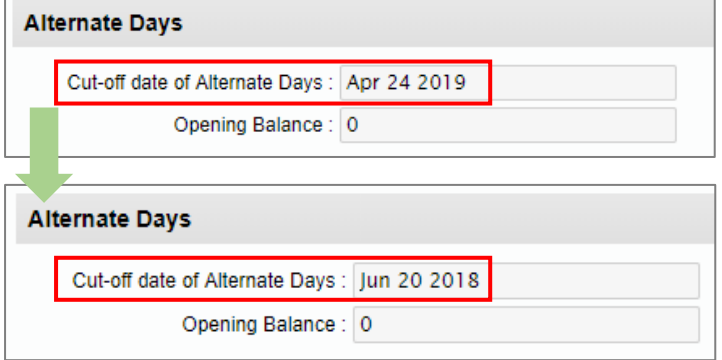

41. Leave the blank *Cut-off Date of Sick Leave* as is:

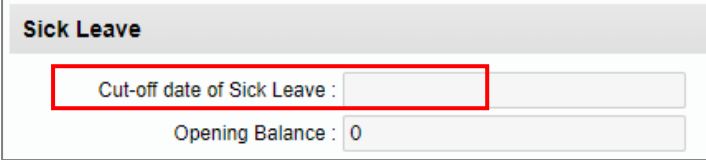

#### 42. Click *Save:*

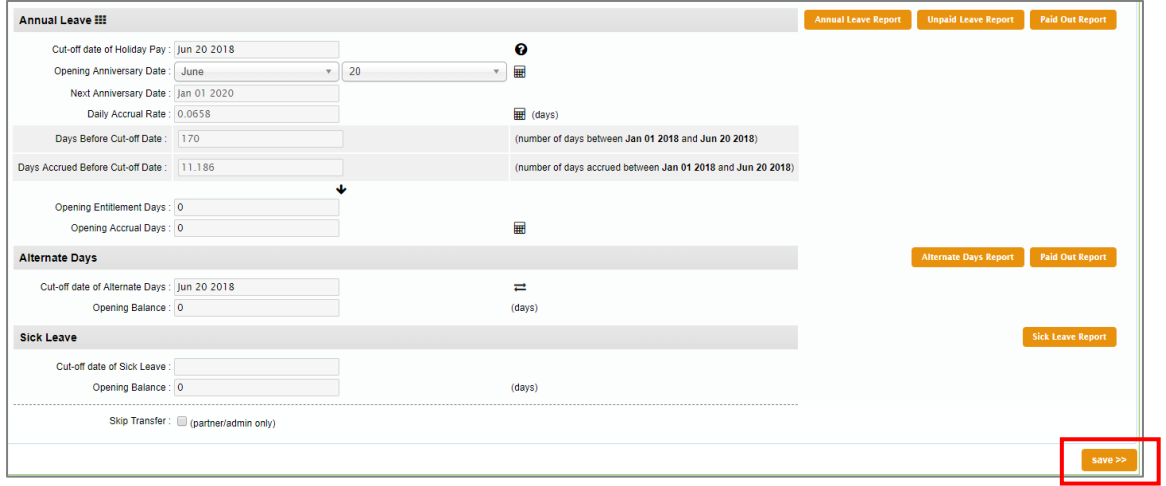

## 43. Click on the *Preferences* tab:

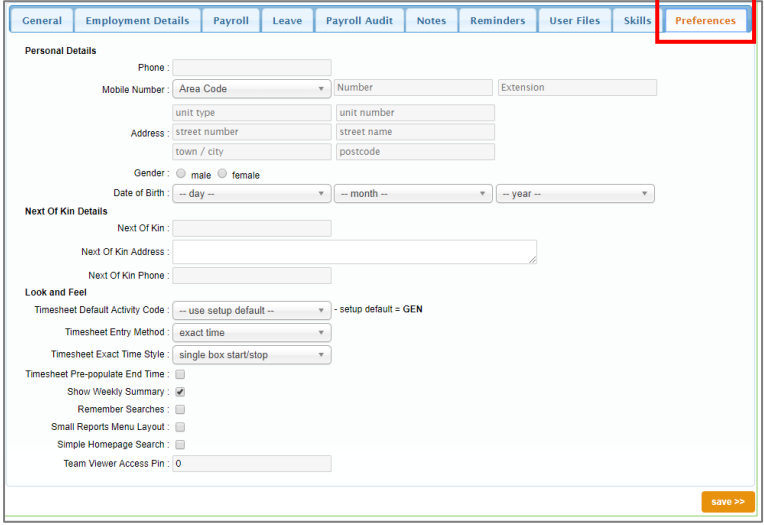

## 44. Update the desired information such as *Phone Number*, *Address*, and *Date of Birth*:

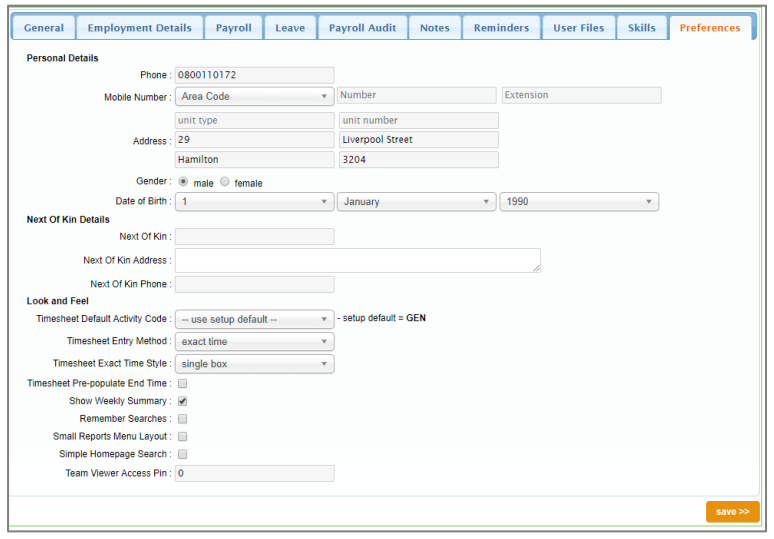

## 45. Click Save:

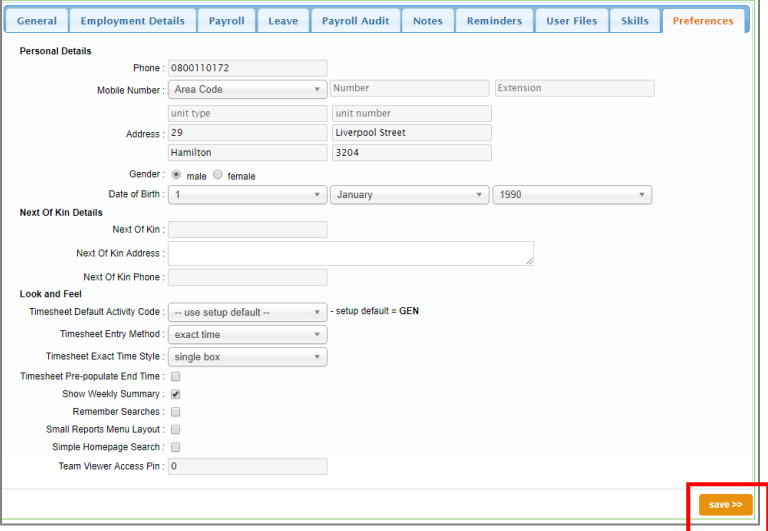